## SAK指導者養成講習会 参加者向け Zoom操作説明資料 **月資料**<br><br><sup>教育本部 検定委員会</sup>

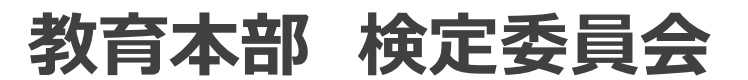

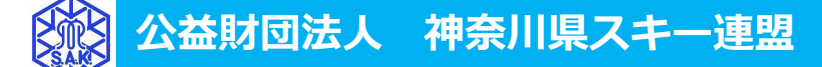

## はじめに...

本資料は、SAK指導者養成講習会理論で利用する Web会議ソフト「Zoom」の参加者向け操作説明資料です

## 資料の構成 会員利用限定 】<br>**全員利用限定 】<br>1. Zoomとは<br>2. 動作環境について<br>3. 接続方法 アプリで接続<br>4. 接続方法 Webブラウザで接続 資料の構成**<br>1. Zoomとは<br>2. 動作環境について<br>3. 接続方法 アプリで接続<br>4. 接続方法 Webブラウザで接続<br>5. 操作方法について

- 1. Zoomとは
- 2. 動作環境について
- 
- 
- 5. 操作方法について
- 6. 「氏名\_クラブ名」の確認と変更
- 7. 理論講習会中の質問について
- 8. 問い合わせ先

### 1.Zoomとは

- パソコンやスマートフォンから参加可能なWeb会議ソフト
- 会議にはメールで通知されたURL、もしくはミーティングIDと呼ばれる 数字の列から参加
- ▶ ビデオチャット、テキストチャット、画面共有が可能

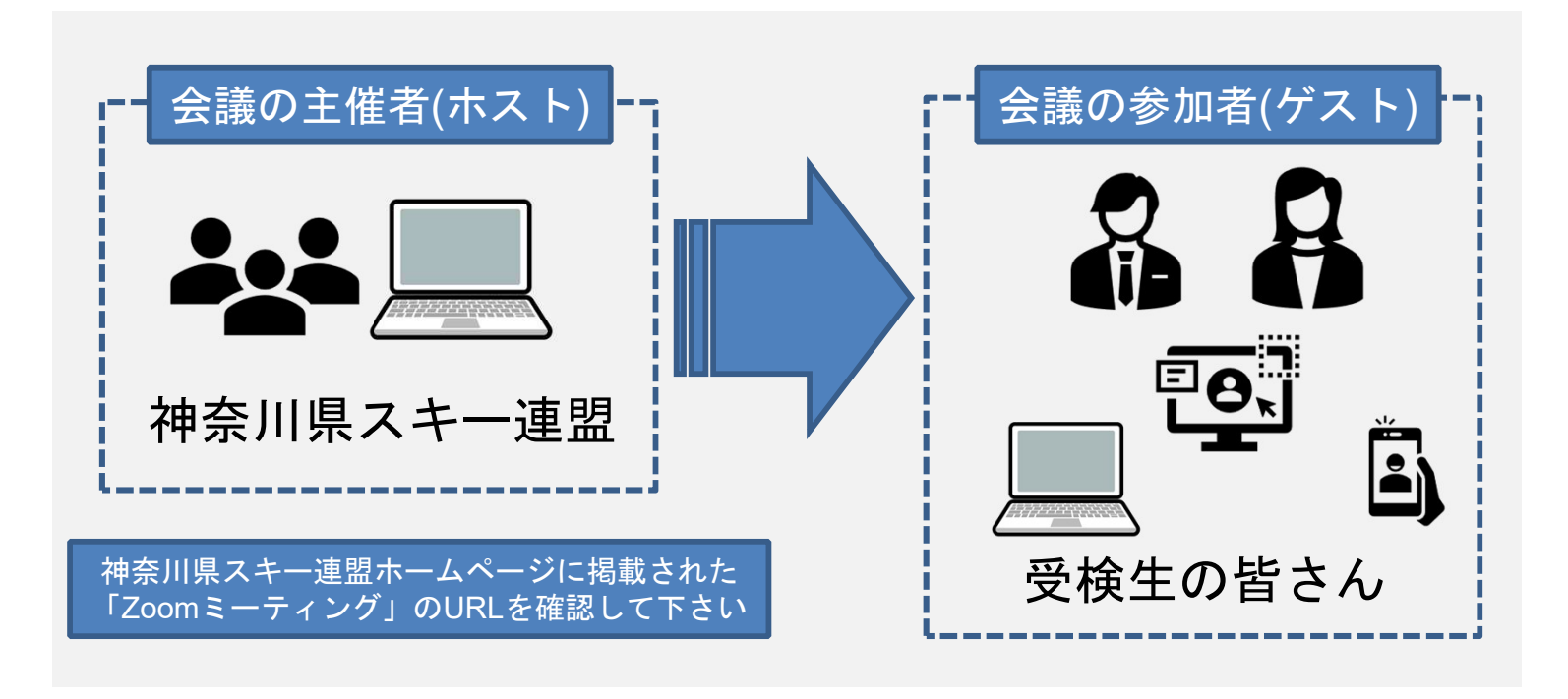

### 2.動作環境について

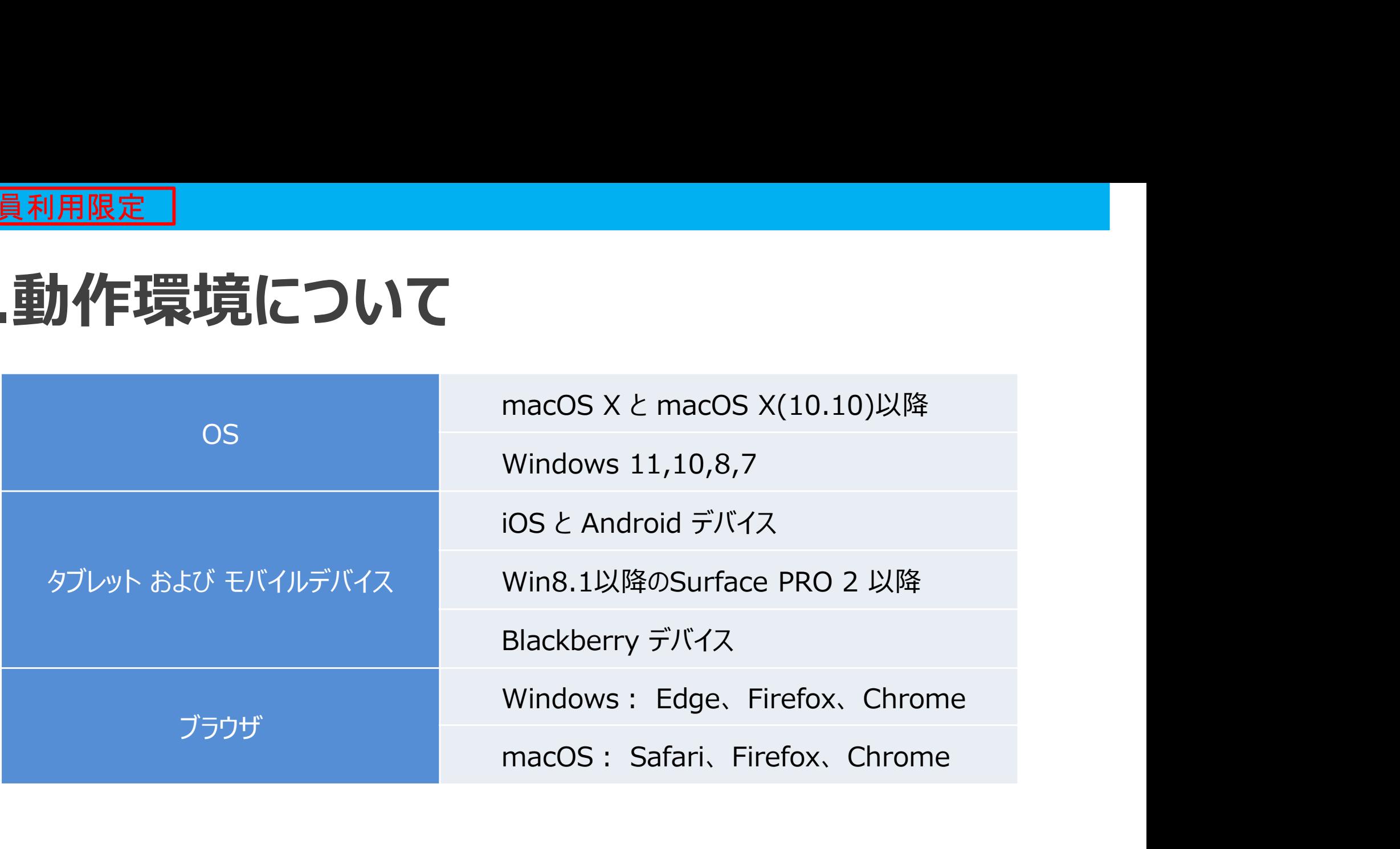

不明な点がございましたら 以下URLからZoomヘルプセンターをご確認ください https://support.zoom.us/hc/ja

# **会員利用限定 ]**<br>3. 接続方法 アプリで接続 (1/6)<br>① SAKホームページにZoomミーティングの案内が掲載されます

<del>』<br><br>20 **SAKホームページにZoomミーティングの案内が掲載されます**<br>掲載されている対象URLヘアクセスしてください</del> 掲載されている対象URLへアクセスしてください

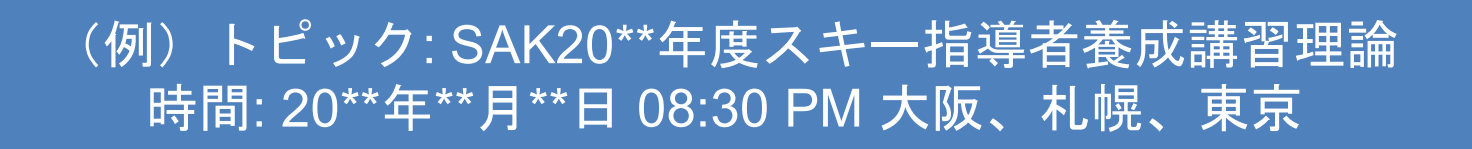

Zoomミーティングに参加する https://us02web.zoom.us/j/xxxxxxxxxxx?pwd=xyz1xyz2xyz3xyz4xyz5xyz6

> ミーティング毎にID が変わります

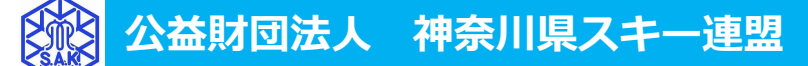

# **会員利用限定]**<br>3. 接続方法 アプリで接続 (2/6)<br>② ごラウザへURL入力後、自動的にZoomアプリがダウンロードされます

# <del>』 1女術、カンストリングのコントンの<br>20 ブラウザへURL入力後、自動的にZoomアプリがダウンロードされます<br>画面の指示に従いインストールしてください(インストールは初回限りです)</del> 画面の指示に従いインストールしてください(インストールは初回限りです)

システムダイアログが表示したら、Zoom Meetingsを開くをクリ ックしてくださいを実行してください。

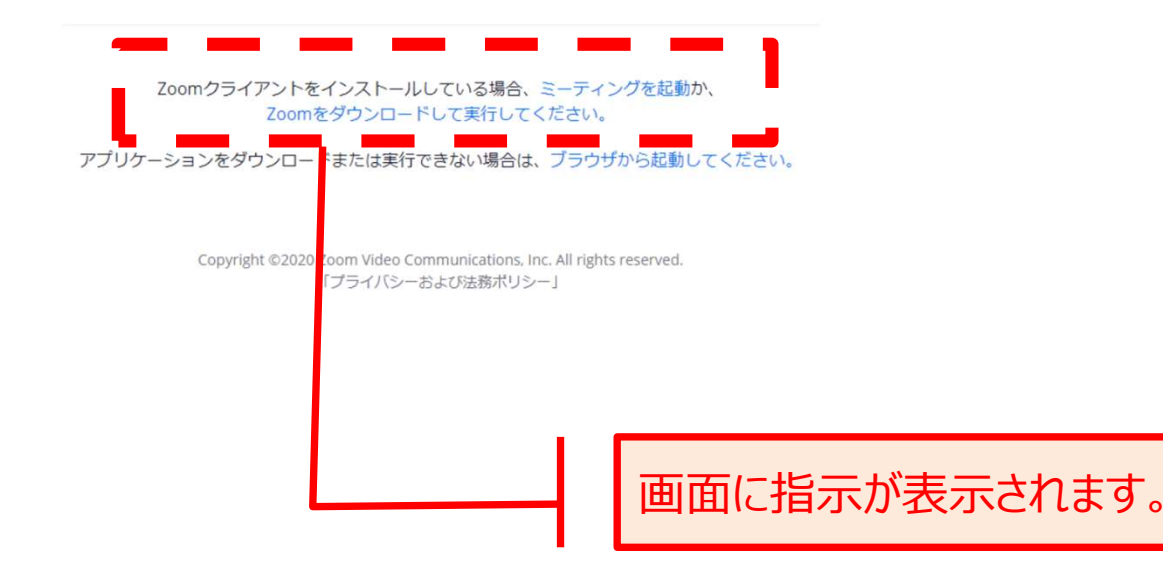

# **会員利用限定]**<br>3. 接続方法 アプリで接続 (3/6)<br>② ごラウザへURL入力後、自動的にZoomアプリがダウンロードされます

<del>』 お月限定 |<br>| **おりのありのありのありのありの**<br>| お**行の方法 アフリで接続 (3/6)**<br>| 画面の指示に従いインストールしてください (インストールは初回限りです)<br>| 画面の指示に従いインストールしてください (インストールは初回限りです)</del> 画面の指示に従いインストールしてください(インストールは初回限りです)

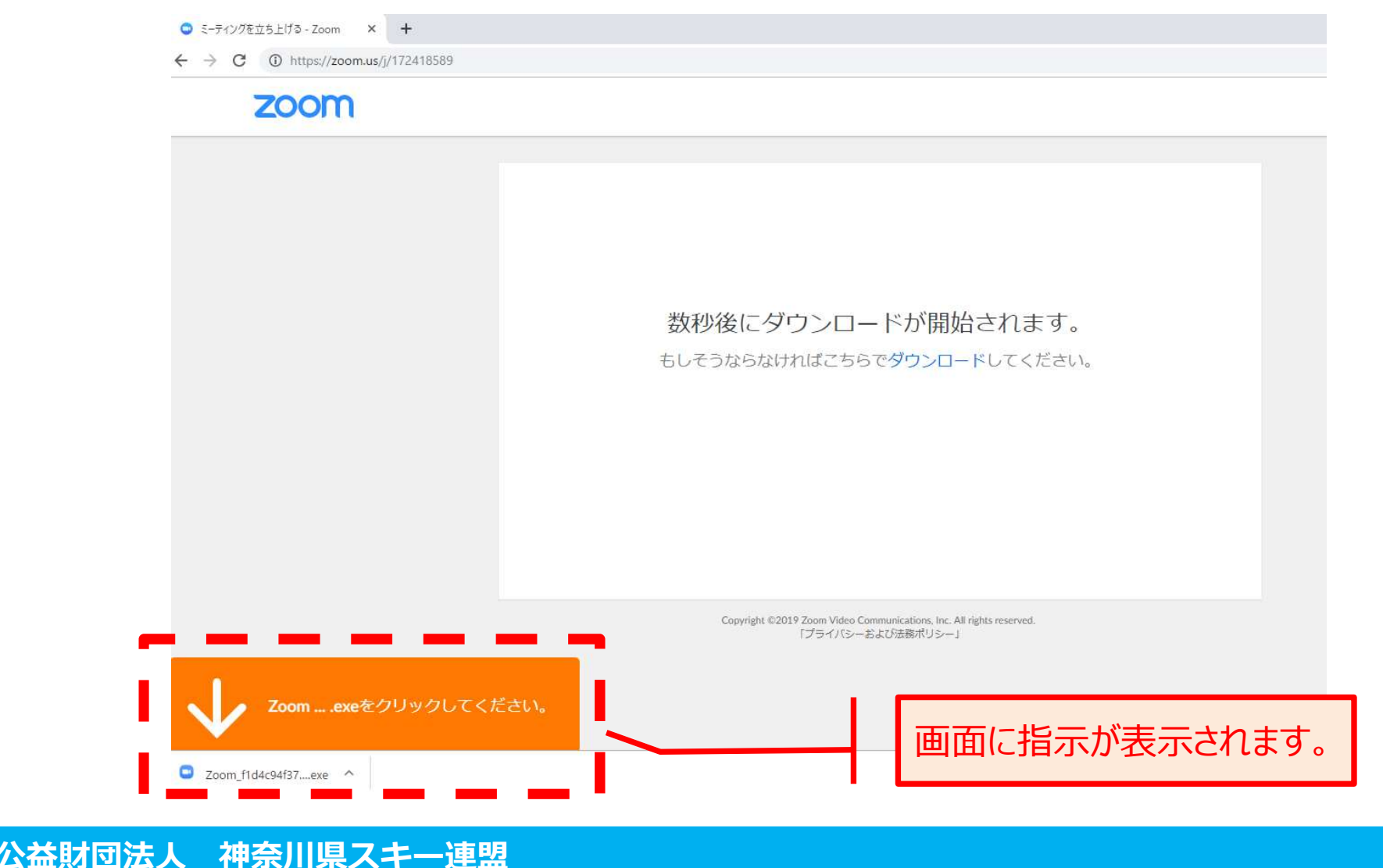

# **会員利用限定]**<br>3. 接続方法 アプリで接続 (4/6)<br>③ 名前の入力を求められます

③ 名前の入力を求められます 初期値では現在PCにログインしているアカウントが入力されていますので 「氏名 クラブ名」に変更してください

※入力した名前はミーティング参加者にも表示されます

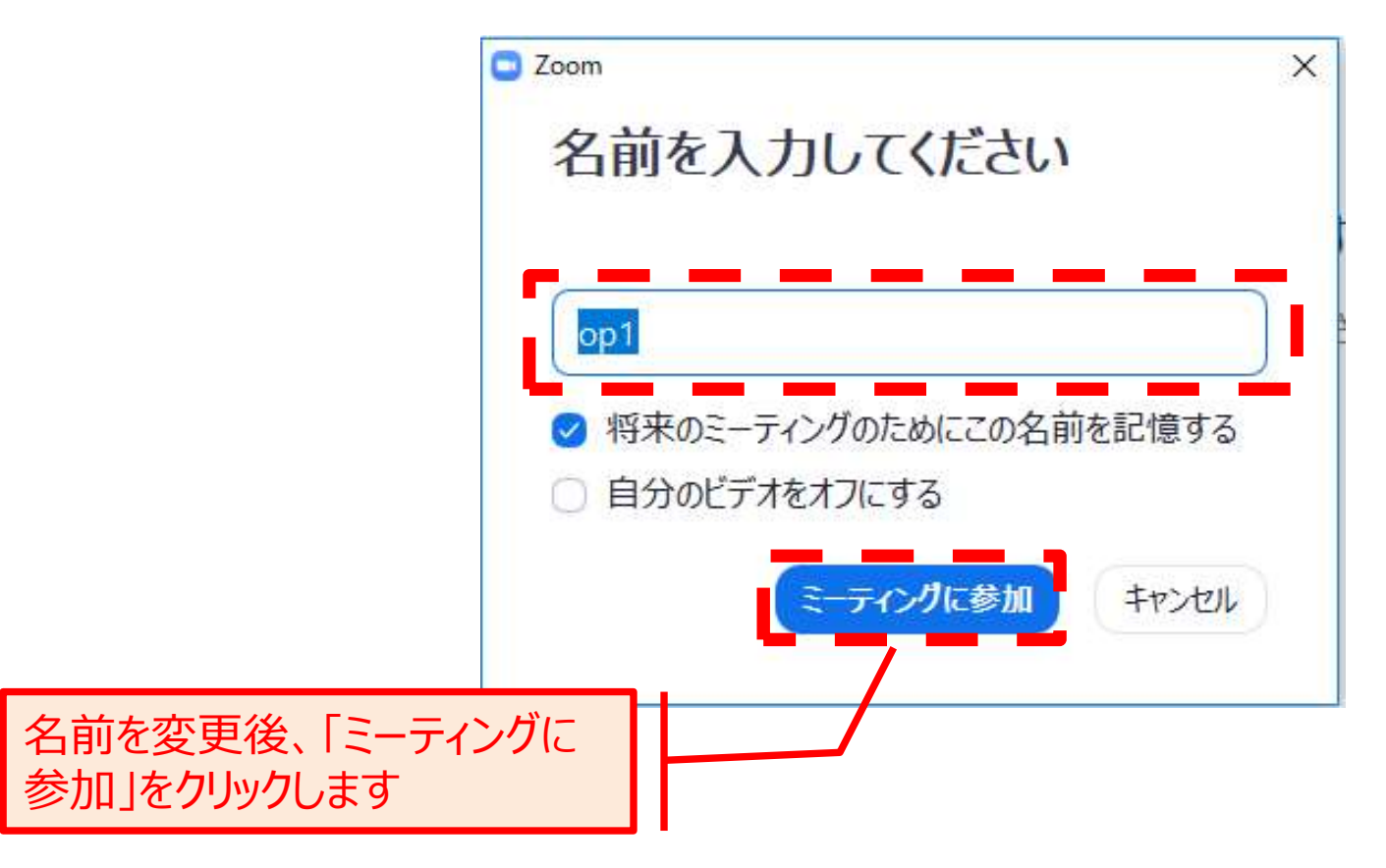

# **会員利用限定]**<br>3. 接続方法 アプリで接続 (5/6)<br>④ 主催者がミーティングパスワードを設定している場合があります

# ④ 主催者がミーティングパスワードを設定している場合があります その場合、主催者から通知されたミーティングパスワードを入力してください

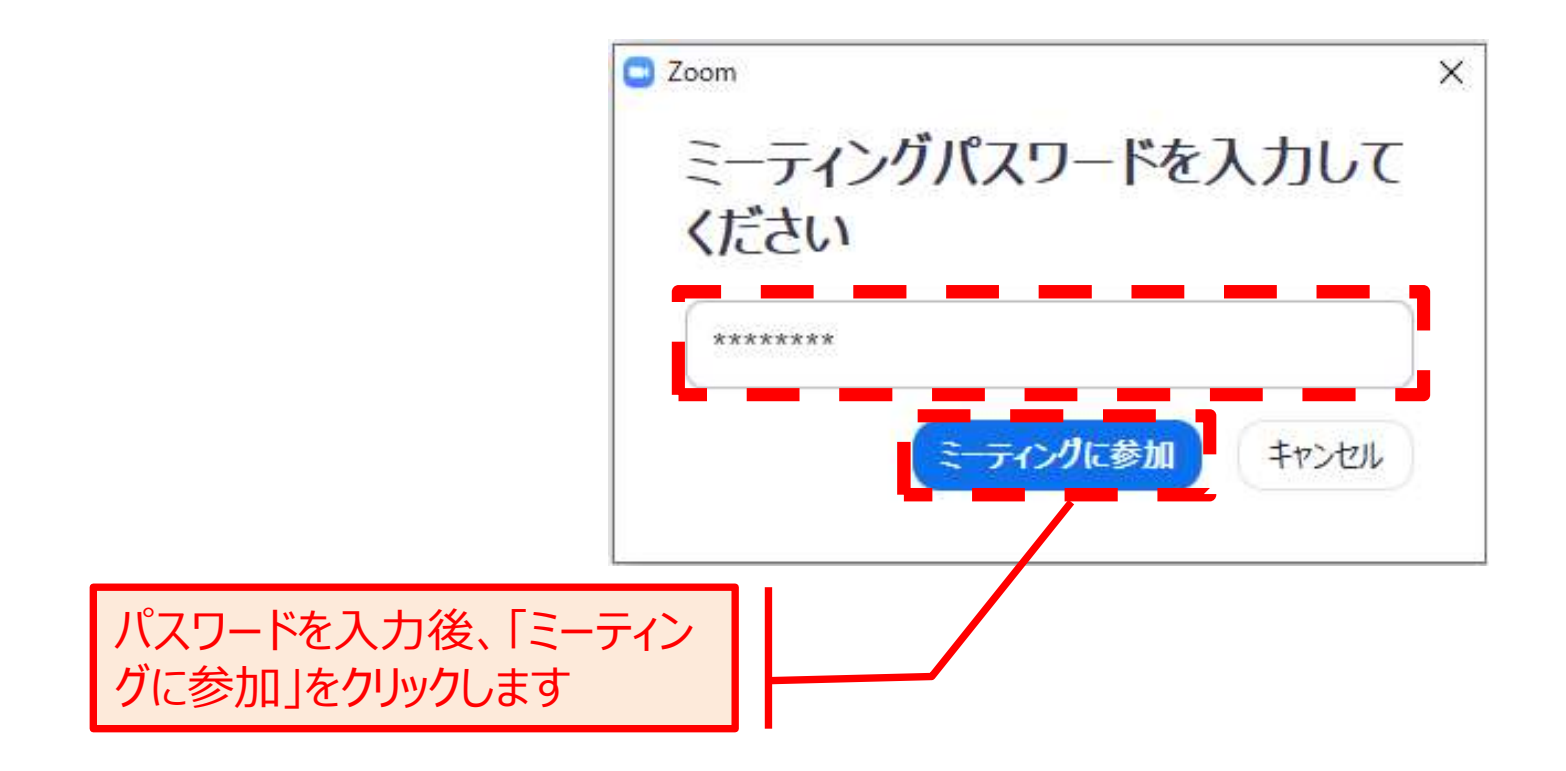

# <u>会員利用限定</u> )<br>3. 接続方法 アプリで接続 (6/6)<br>⑤ ミーティング参加後に「コンピュータでオーディオに参加」をクリックします ⑤ ミーティング参加後に「コンピュータでオーディオに参加」をクリックします

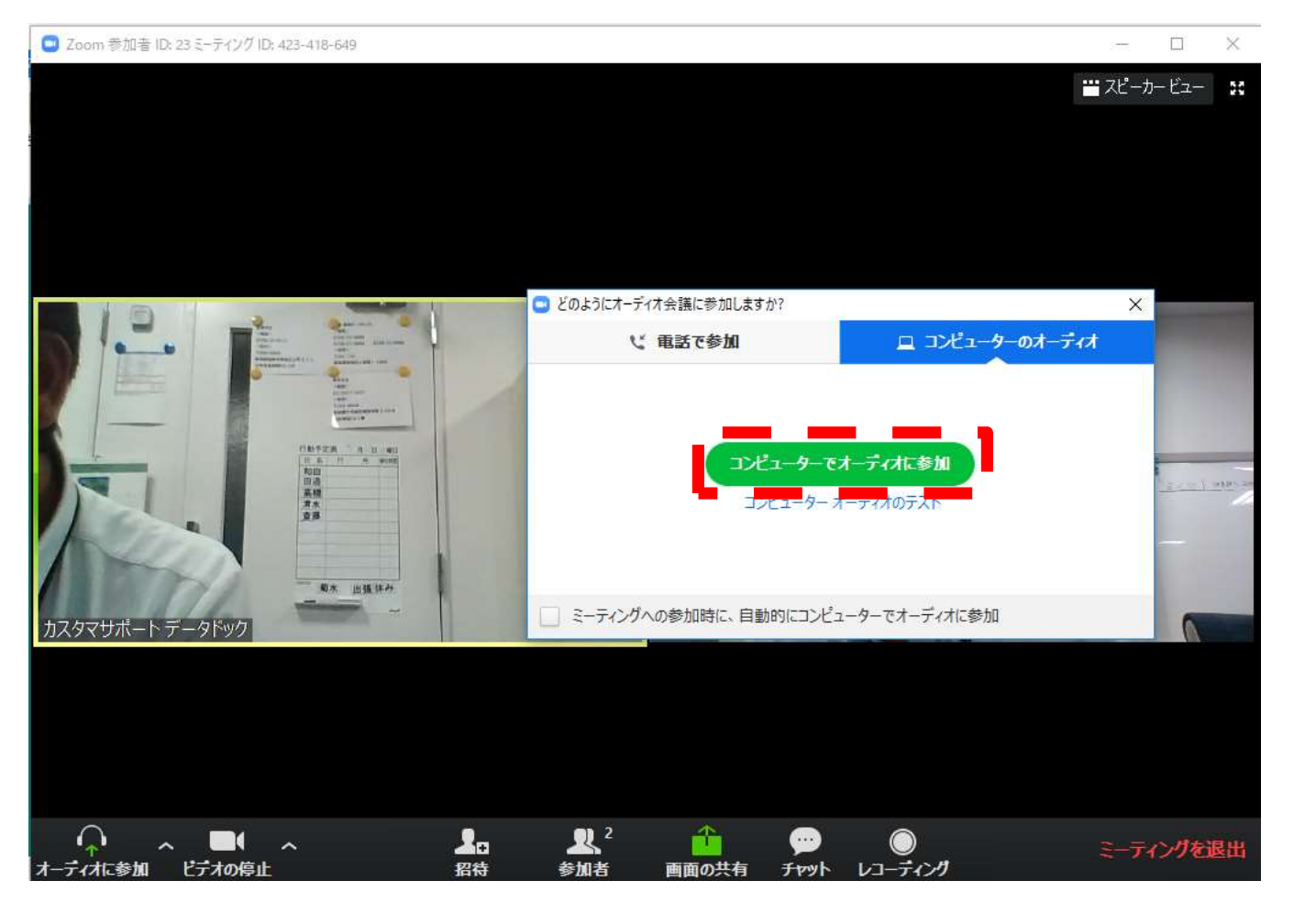

#### 以上で接続は完了です

# <del>会員利用限定</del><br>4. 接続方法 Webブラウザで接続 (1/3)<br>① プラウザヘURL入力後、自動的にZoomに接続されます 4. 接続方法 Webブラウザで接続 (1/3)<br>① <sup>ブラウザへURL入カ後、自動的にZoomに接続されます<br>Zoom</sup>

システムダイアログが表示したら、Zoom Meetingsを開くをクリ ックしてくださいを実行してください。

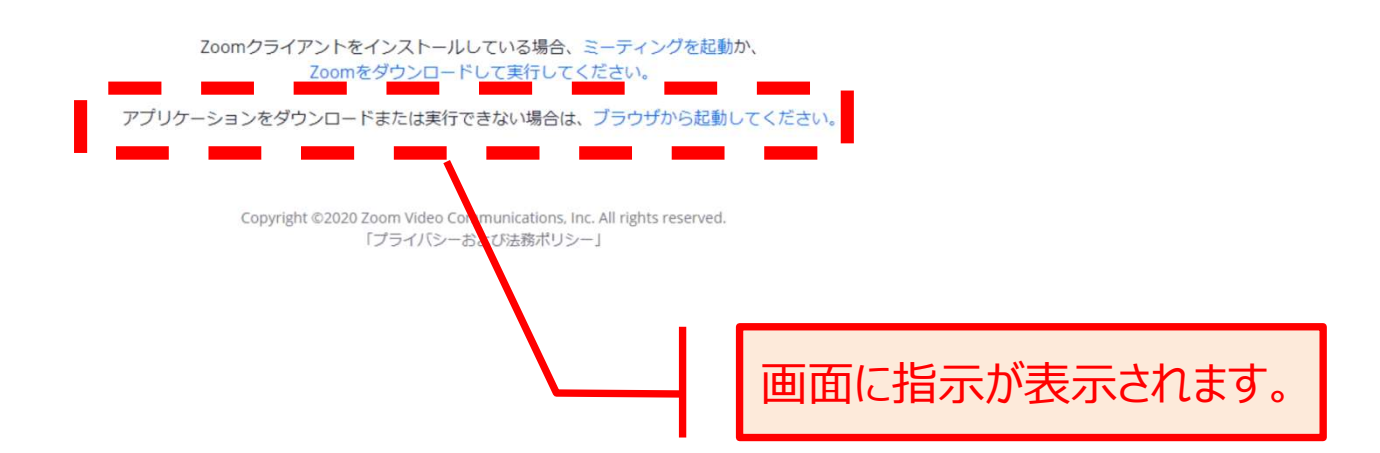

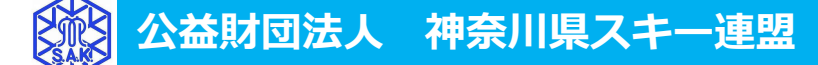

# **会員利用限定]**<br>4. 接続方法 Webブラウザで接続 (2/3)<br>③「お名前」欄に、「氏名\_クラブ名」を入力してください

#### 3「お名前」欄に、「氏名 クラブ名」を入力してください ※入力した名前はミーティング参加者にも表示されます 入力後、[参加]をクリックします

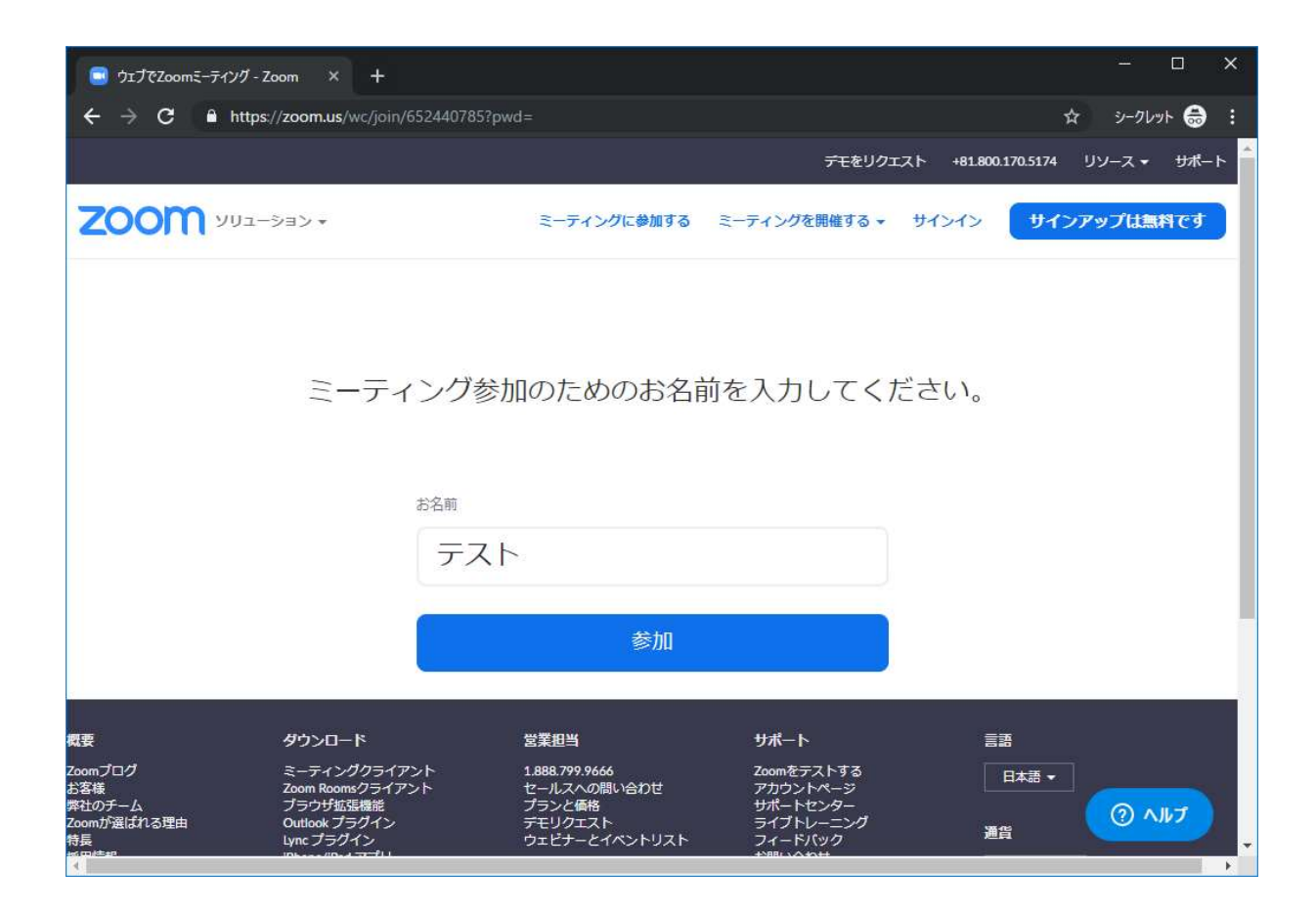

# <del>会員利用限定</del><br>4. 接続方法 Webブラウザで接続 (3/3)<br>②「コンピュータでオーディオに参加」をクリックして接続します 4. 接続方法 Webブラウザで接続 (3/3)

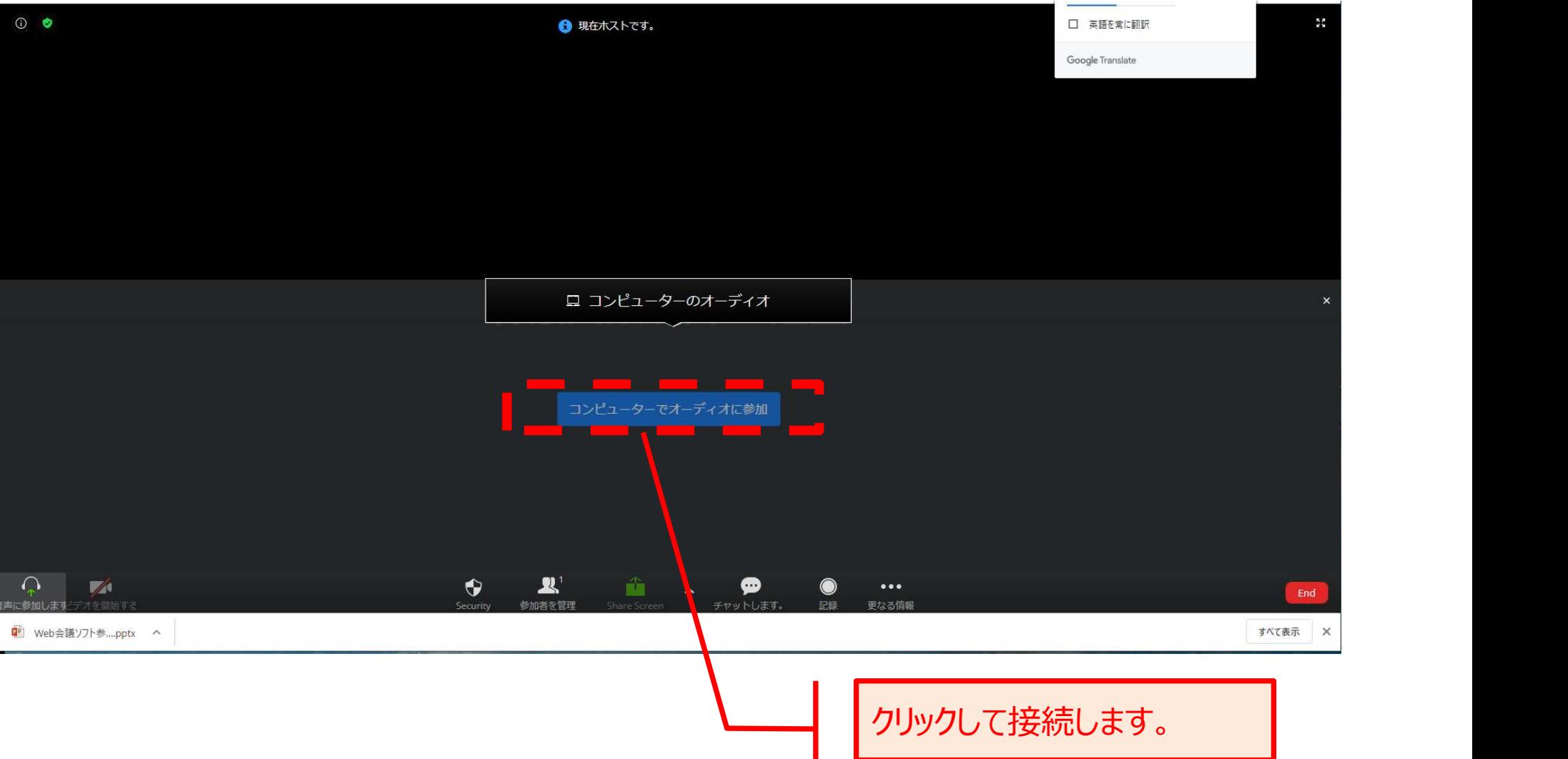

# 会員利用限定 】<br>5. 操作方法について (1/2)<br>操作は画面下部 (赤枠内) から行います

#### 操作は画面下部(赤枠内)から行います ※詳細は次ページに記載

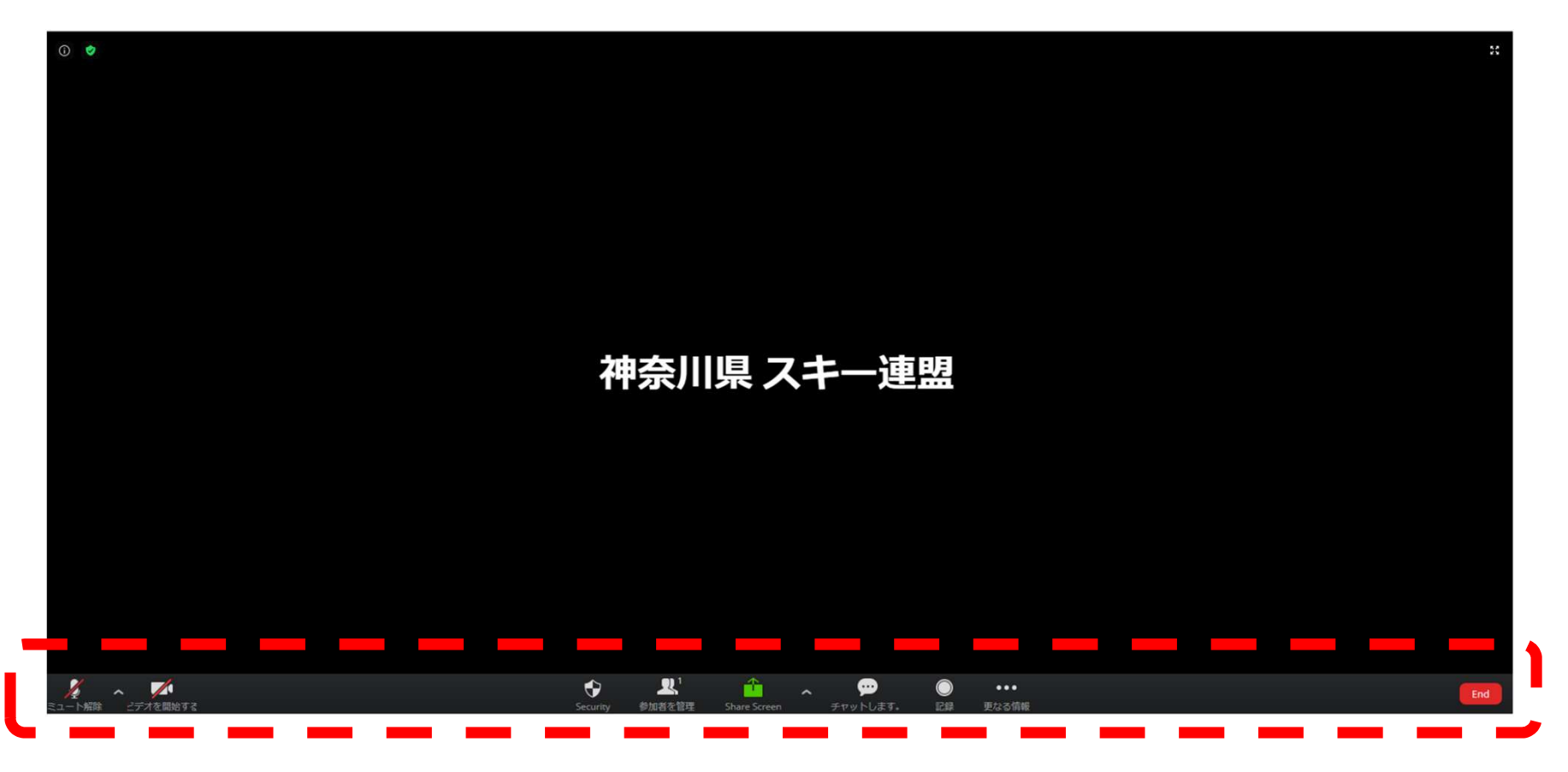

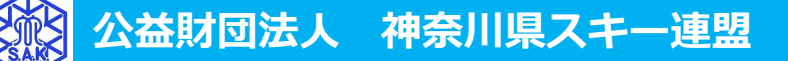

#### 会員利用限定

# 会員利用限定 ]<br>5. 操作方法について (2/2)<br><sub>各アイコンの説明は下記の表を確認してください</sub>

各アイコンの説明は下記の表を確認してください

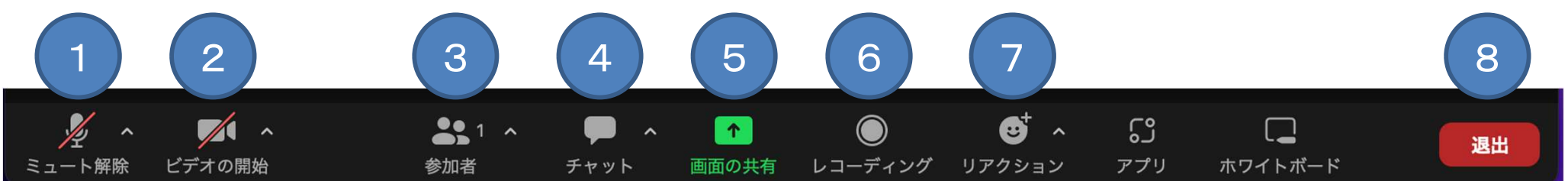

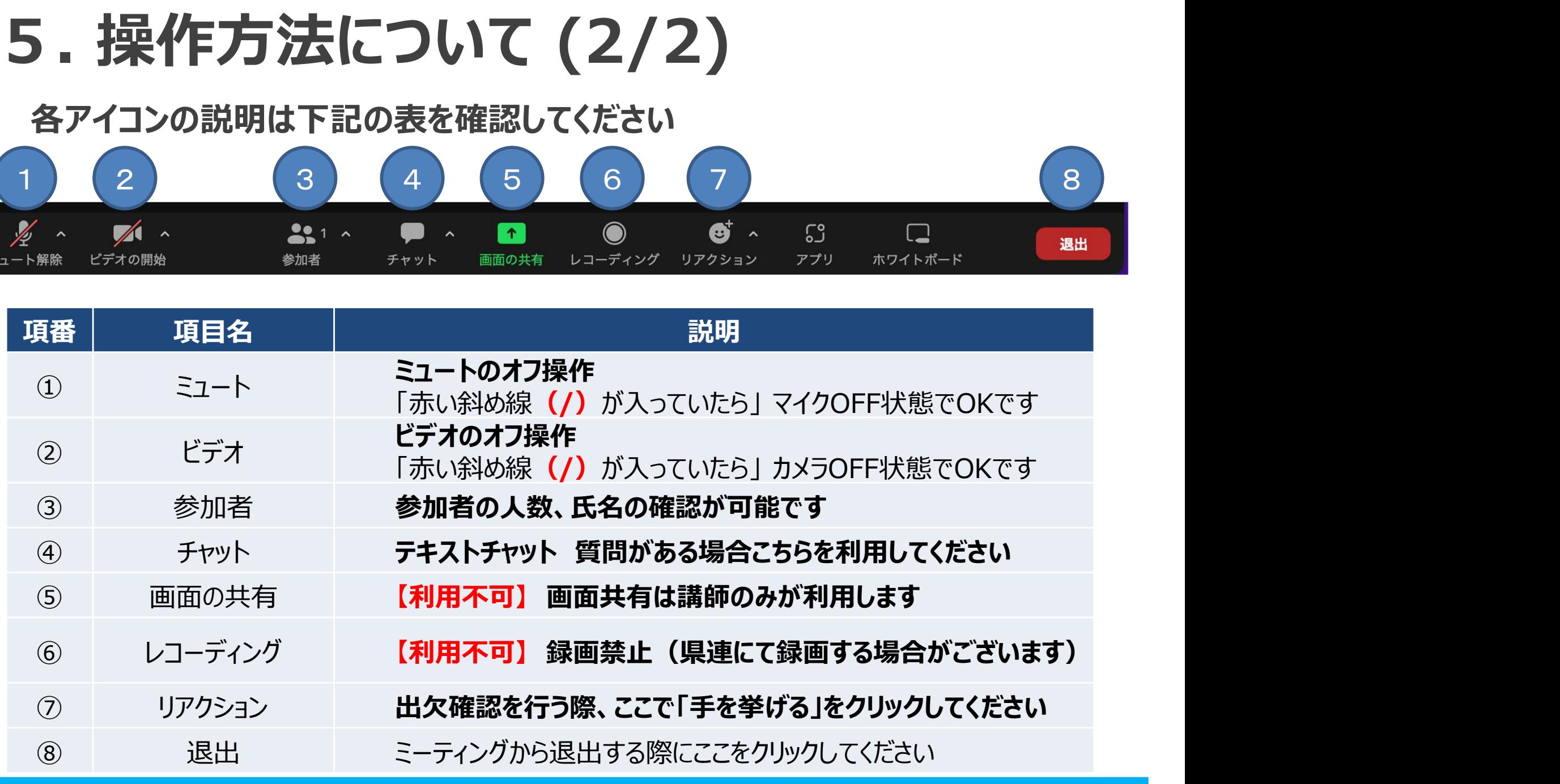

公益財団法人 神奈川県スキー連盟

### 6. 「氏名\_クラブ名」の確認と変更 (1/3)

操作方法「3参加者」をクリックし、ご自身の「氏名\_クラブ名」を確認してください

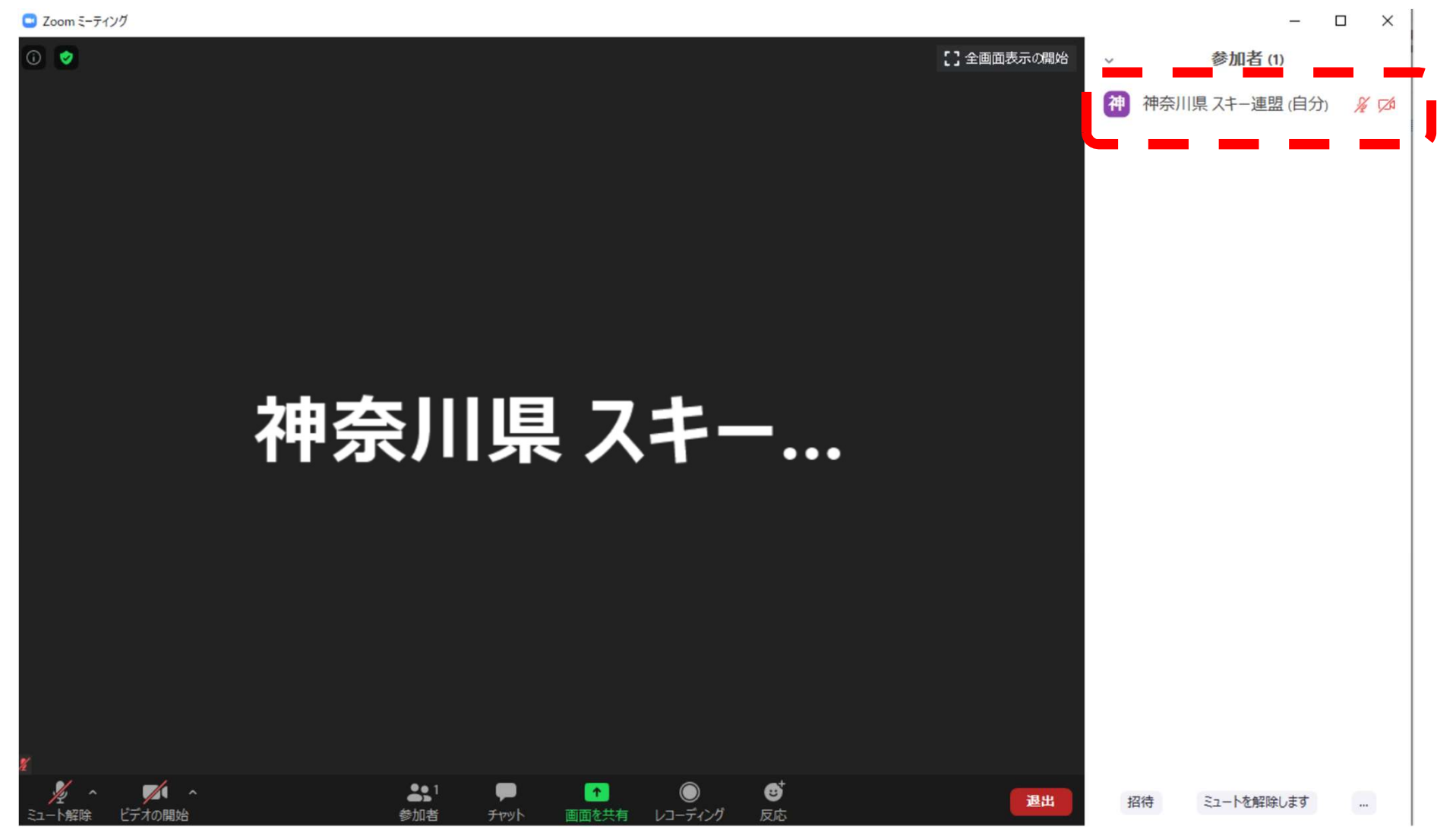

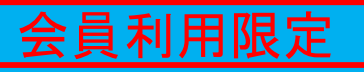

### 6. 「氏名\_クラブ名」の確認と変更 (2/3)

名前を変更するには、ご自分の名前にマウスを持っていき「詳細」をクリック 「名前の変更」が表示されるのでさらにクリック

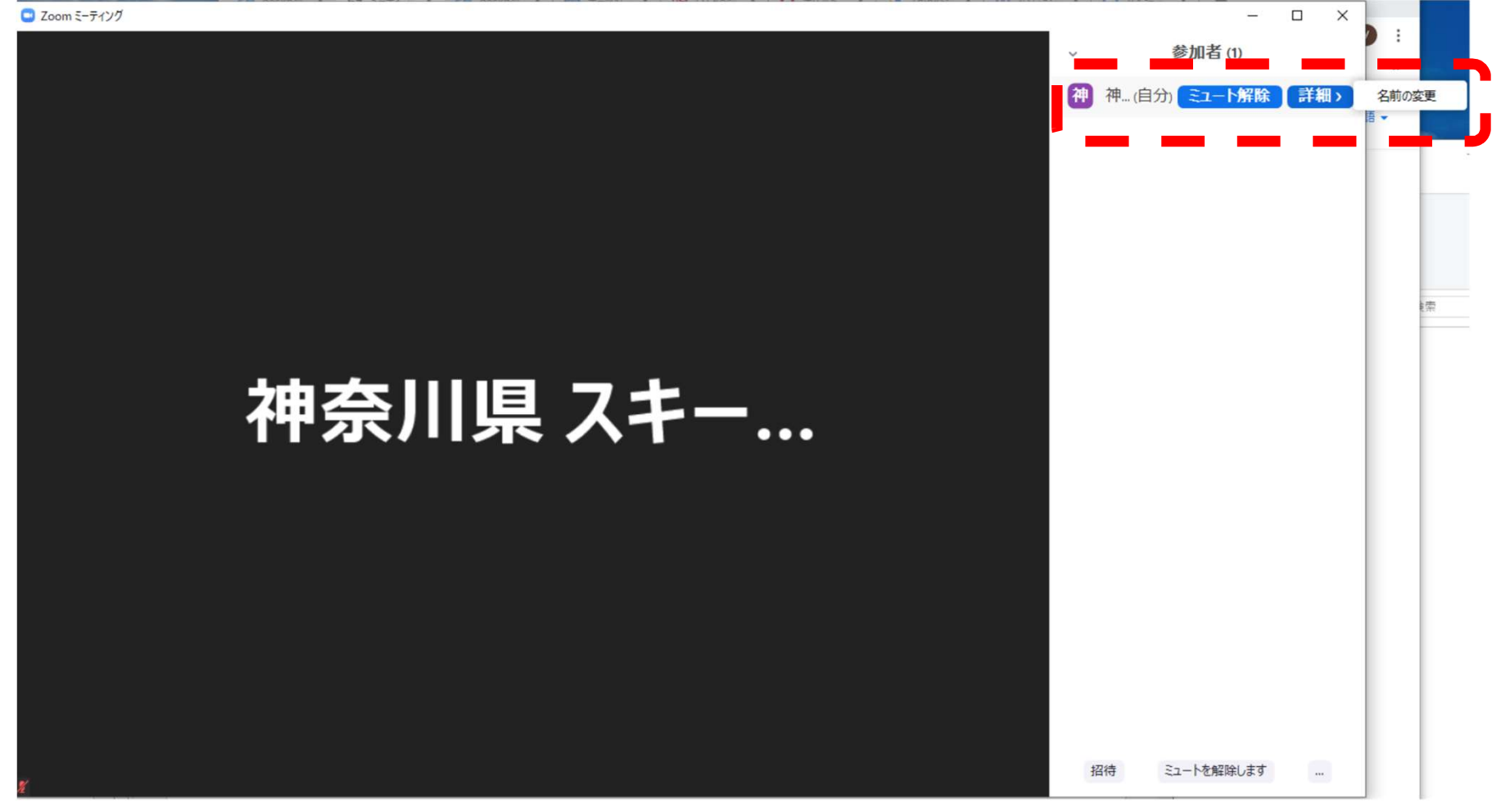

### 6. 「氏名\_クラブ名」の確認と変更 (3/3)

#### 「氏名\_クラブ名」に変更して、「OK」をクリックしてください

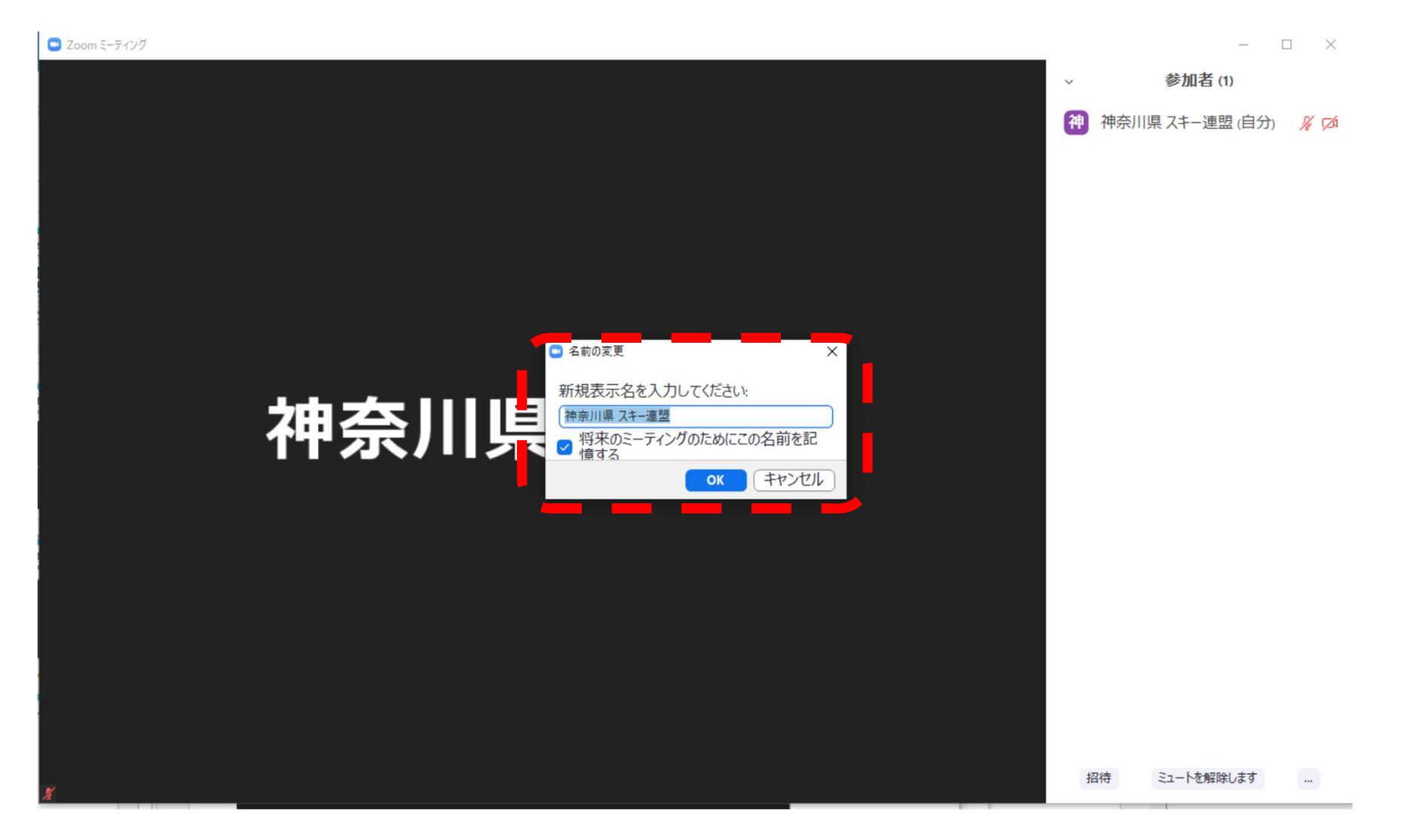

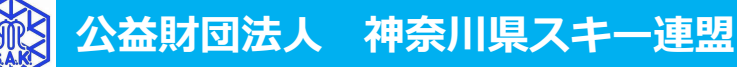

### 7.講習会中の質問について(1/2)

前頁の操作方法「④チャット」をクリックすると、チャット専用画面が表示されます

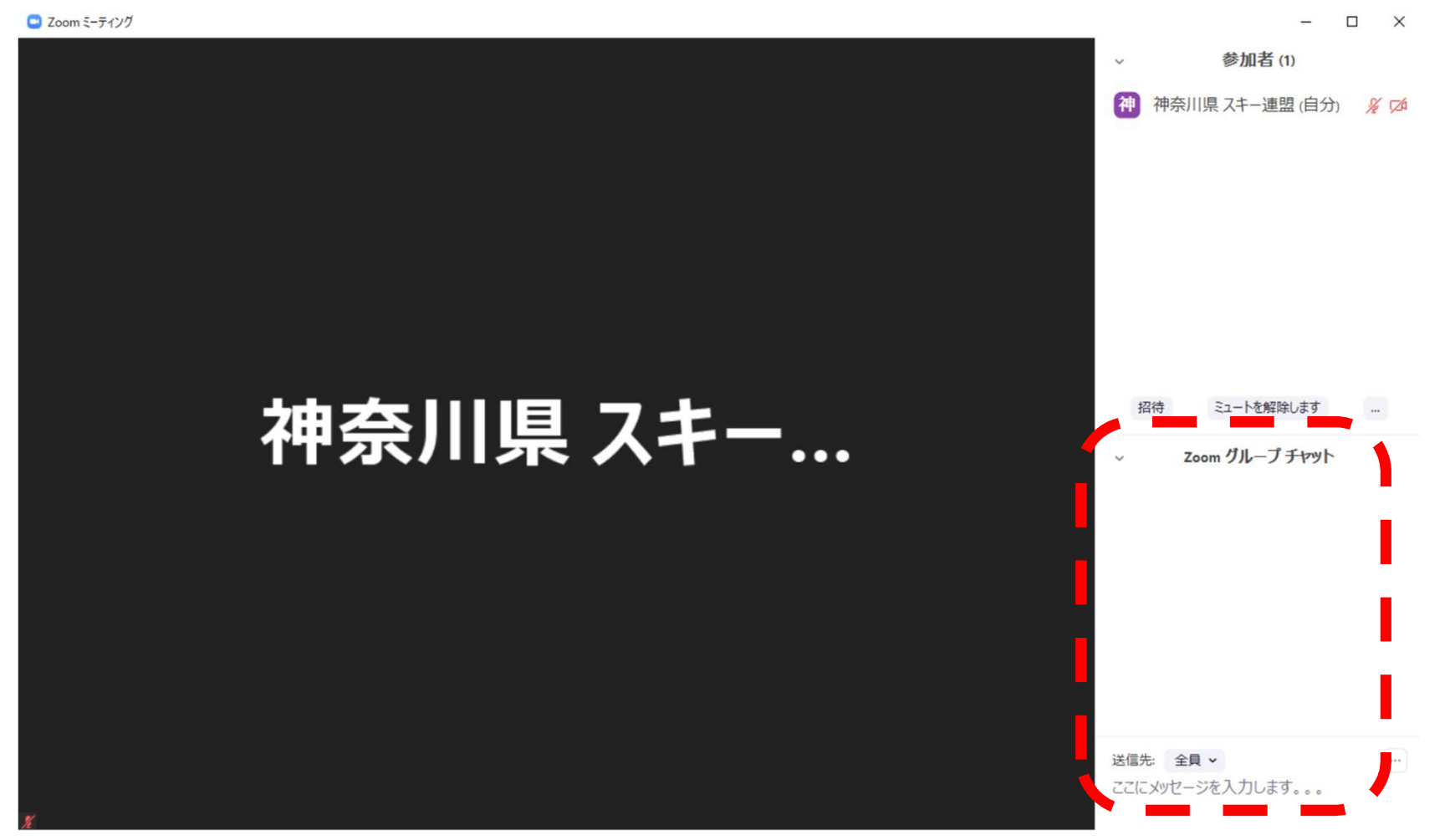

会員利用限定

### 7.講習会中の質問について(2/2)

#### 送信先として「ホスト」を選択し、質問を入力してください ※「全員」は選択しないでください

即時回答が無理な場合もあり、その場合はSAKホームページへQAを掲載します

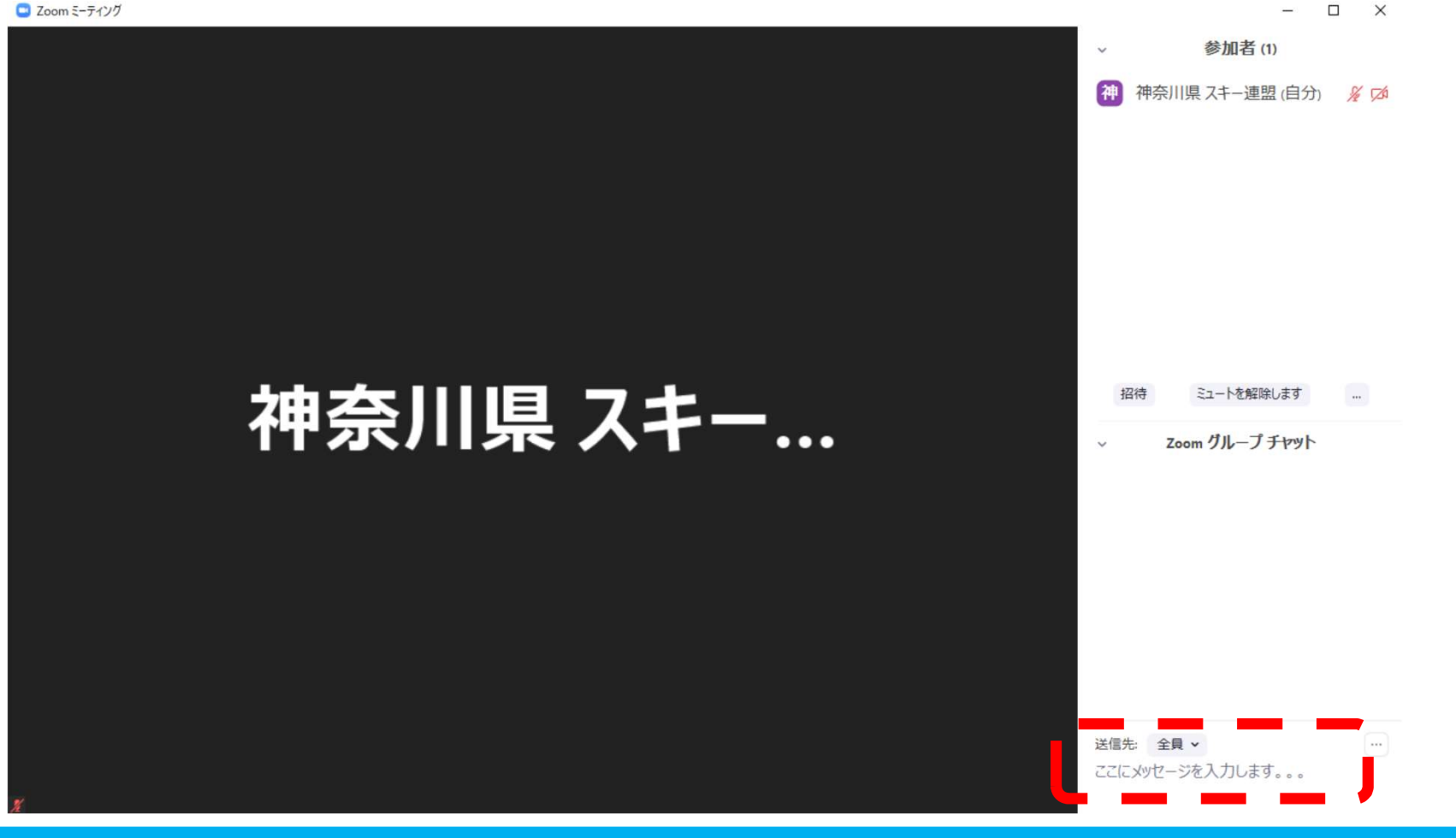

会員利用限定

### 8. 問い合わせ先

## 【参加に際して問題等ある場合】 事前の不都合判明、当日のトラブル発生等、参加に際して 何かしら問題等がある場合は、以下にご連絡ください **, )合わせ先**<br><u>[際して問題等ある場合</u>]<br>の不都合判明、当日のトラブル発生等、参加に<br>しら問題等がある場合は、以下にご連絡ください<br>先<br>Mail : <u>jimu@sak.or.jp</u><br>Tel : 045(311)8907 **/'ロイノヒノL<br><u>[際して問題等ある場合]</u><br>の不都合判明、当日のトラブル発生等、**<br>しら問題等がある場合は、以下にご連絡<br>先<br>Mail : j<u>imu@sak.or.jp</u><br>Tel : 045(311)8907<br>。

## 連絡先

#### 【Zoomの使い方等】

Zoomの使い方や事前準備は、メーカーサポートページを ご参照ください。

https://support.zoom.us/hc/ja